# Brukerveiledning for Min side og avstemming på årsmøtesakene

## Innhold

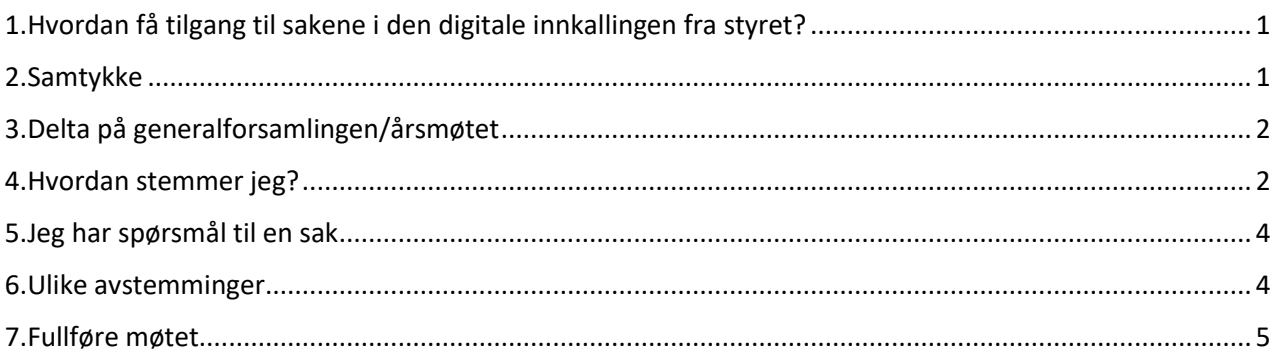

# <span id="page-0-0"></span>1.Hvordan få tilgang til sakene i den digitale innkallingen fra styret?

For å kunne delta i avstemming på sakene i det digitale årsmøtet, må du ha en bruker på Min side.

Dersom du ikke har opprettet bruker, gjør du det vi[a usbl.no.](https://usbl.no/) Trykk på linken «Min side» og «registrer bruker». Oppgi epost eller telefonnummer registrert hos Usbl (som eier av bolig, eller medlem), og lag et passord.

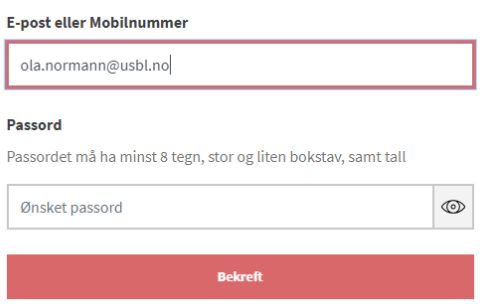

# <span id="page-0-1"></span>2.Samtykke

Første gang du logger på Min side (ny versjon 6.4.2020) får du opp en dialogboks der du må sette hake for samtykker:

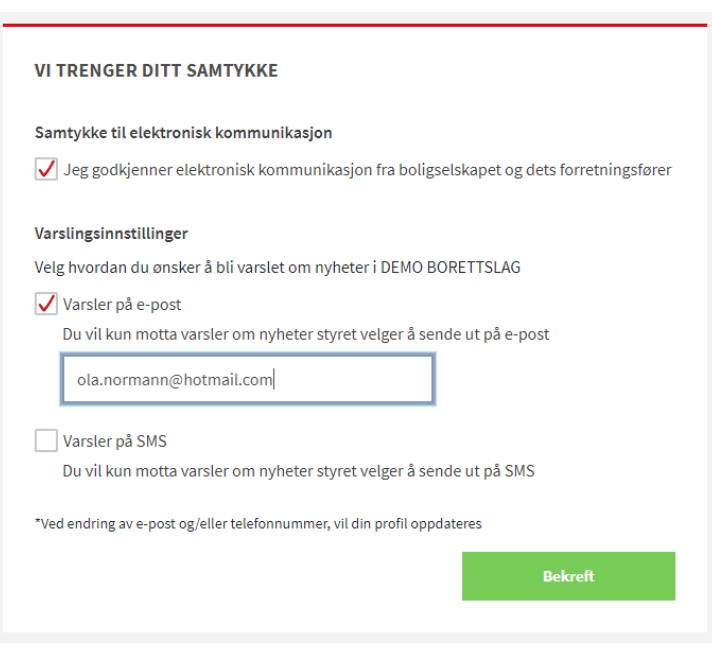

# <span id="page-1-0"></span>3.Delta på generalforsamlingen/årsmøtet

Når starttidspunktet for det digitale møtet er passert ligger det mulighet for deg som eier til å delta i avstemmingen på sakene inne på Min side.

Dette kommer opp som et eget felt øverst på Min side. Og du må trykke på «delta» for å komme videre. Du blir da tatt videre til en informasjonsside før du trykker på «gå til møte»

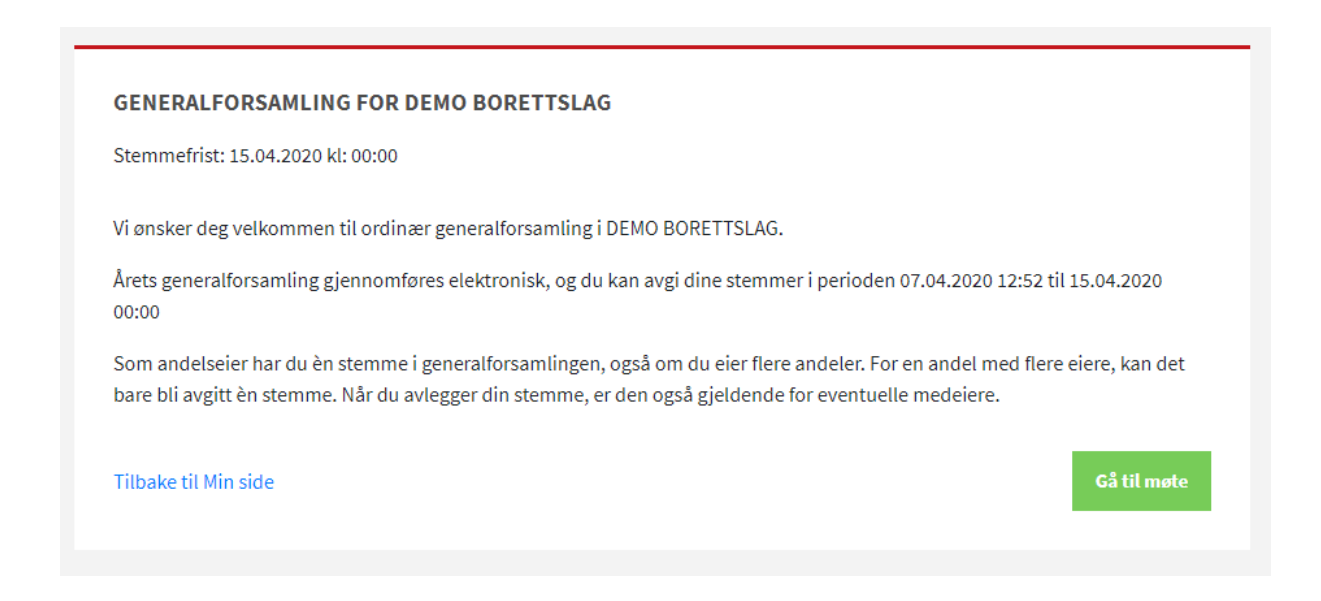

#### <span id="page-1-1"></span>4.Hvordan stemmer jeg?

Alle saker fremkommer med saksnummer, sak (tittel) og din stemme.

For å åpne og stemme/kommentere på hver enkelt sak, trykker du på saken (tittelen).

Du må avgi stemmer i kronologisk rekkefølge. Det er f.eks. ikke mulig å gå til valg og stemme på kandidatene der før du har gjennomført sakene foran.

Du kan åpne og lese saken før du avgir din stemme.

Du kan stemme på de første sakene, og komme tilbake senere for å utføre avstemming på resten av sakene. Merk deg stemmefristen for sakene slik at du fullfører avstemmingen før sakene lukkes. Fristen står oppgitt øverst i bildet over sakene. Du vil også få et varsel på epost 24 timer før sakene lukkes.

Er møtet påstartet av en medeier, altså en annen i husstanden har begynt å stemme, fremkommer dette i feltet over sakslisten. Du vil da ikke få tilgang til å stemme. Det er kun én stemme per bolig. Du får da heller ikke mulighet til å stemme på de resterende sakene. Den som har begynt må avgi resterende stemmer.

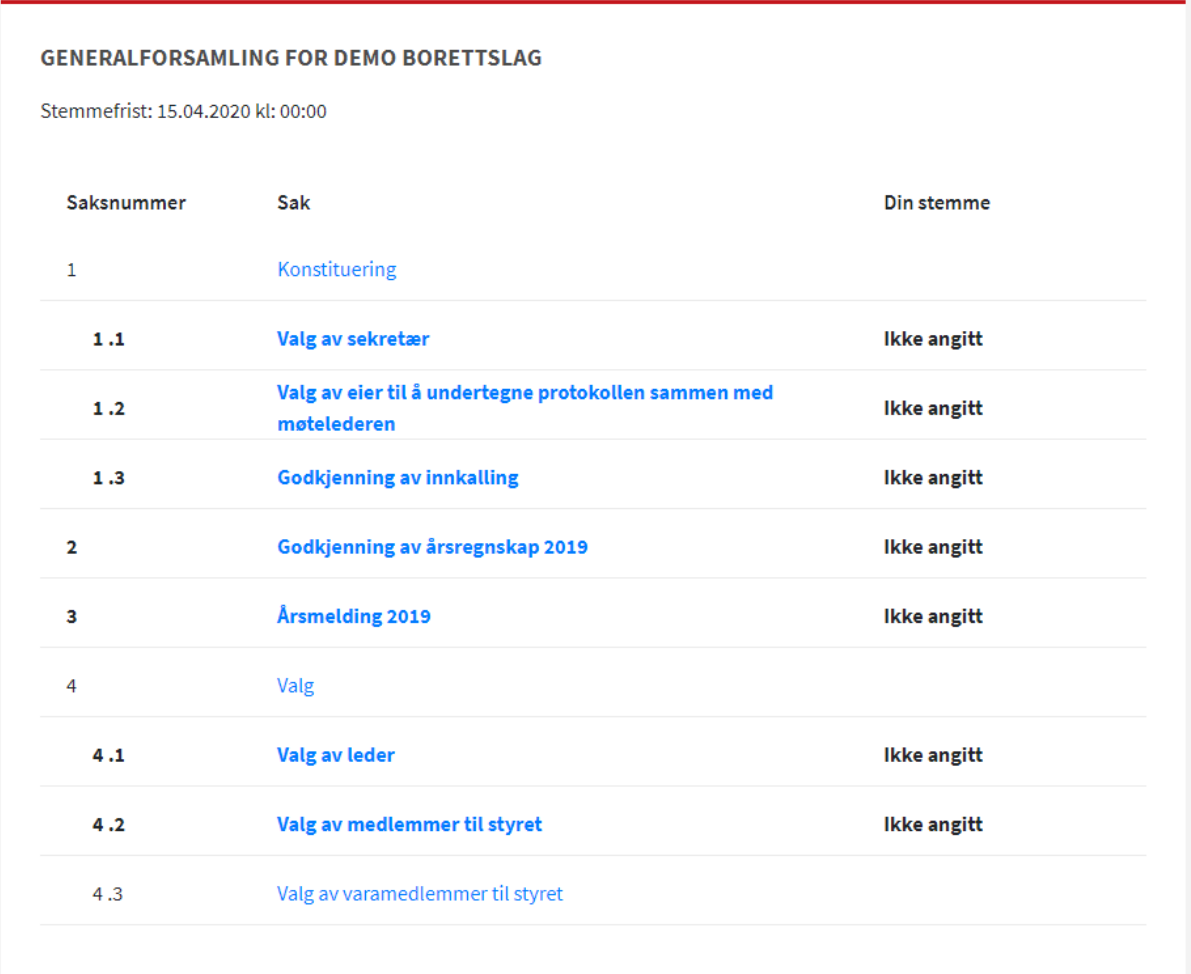

Tilbake til informasjon

Dokumentene under sakene kan forhåndsvises. For å forstørre dokumentet, hold inne «ctrl»-knappen («cmd» på Mac), hold musepekeren over dokumentet og bruk musehjulet. Du kan zoome inn på teksten og lagre det lokalt fra saken

# <span id="page-3-0"></span>5.Jeg har spørsmål til en sak

Dersom du har spørsmål til styret om detaljer i sakene som du ønsker å få svar på før du stemmer, må du ta kontakt med styret slik de har angitt at dere skal gjøre det i ditt borettslag/sameie. Det kan f.eks. være å sende en epost til styret med disse spørsmålene.

Følg også med på Oppslag og publiseringer på Min side. Dersom styret har felles informasjon til eierne kan de velge å legge denne informasjonen der.

#### <span id="page-3-1"></span>6.Ulike avstemminger

NB! Når stemmen din er avgitt er den låst – du kan ikke endre den.

Enkelte saker skal bare tas til orientering og krever ingen reell avstemming. Du må allikevel trykke på «Tatt til orientering» for å kunne stemme på de neste sakene.

På saker der det ved en ordinær gjennomføring vanligvis avgjøres ved at forslaget godkjennes ved klapping e.l. vil det bare være mulig å stemme «for» eller «blankt». F.eks ved godkjenning av innkalling og saksliste.

På beslutningssaker, som godkjenning av årsregnskap, styrehonorar etc er det mulig å stemme «for, «mot» eller «blankt».

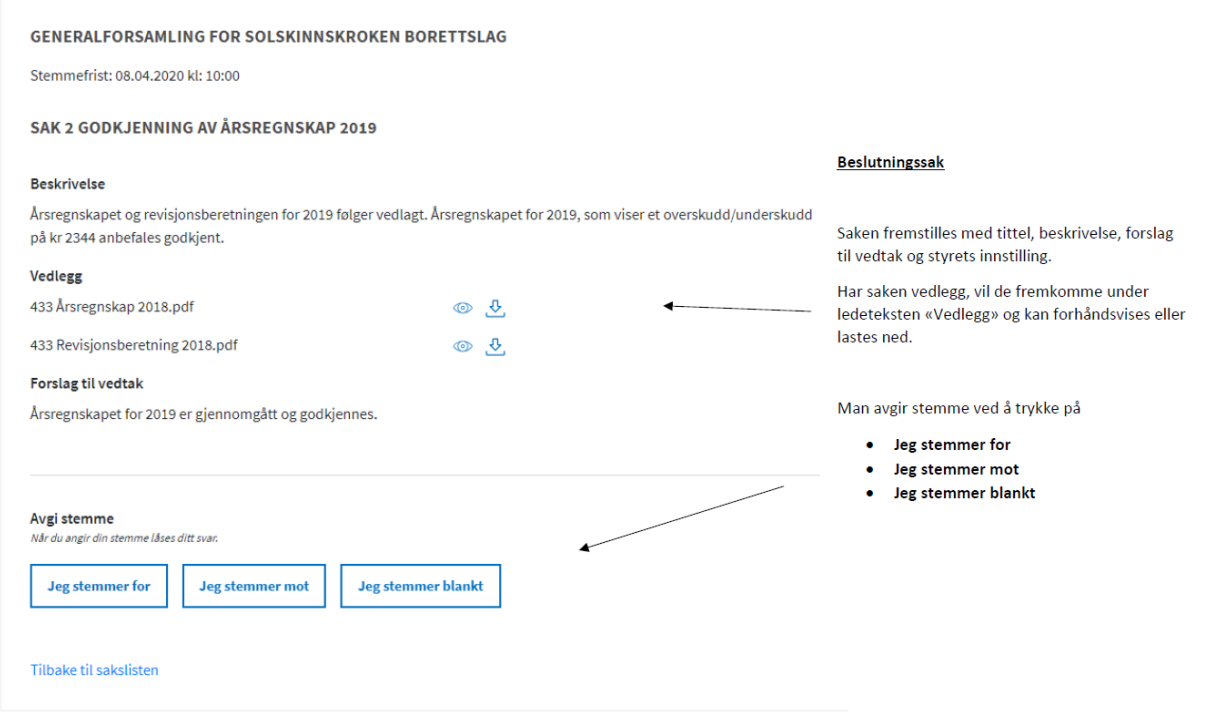

På valgsakene må du avgi stemme på den/de kandidatene du ønsker til styret.

Dersom det skal velges 2 styremedlemmer, må du stemme på 2 kandidater under dette punktet:

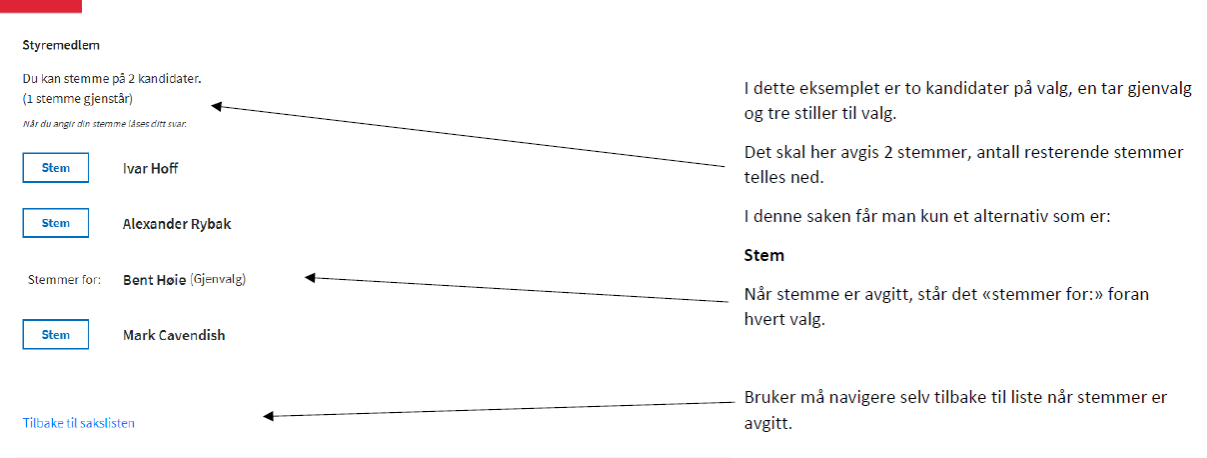

### <span id="page-4-0"></span>7.Fullføre møtet

Når du har angitt stemmer på alle sakene, har du fullført din deltakelse på det digitale årsmøtet. Du får da en pdf i epost med bekreftelse på din avstemming.

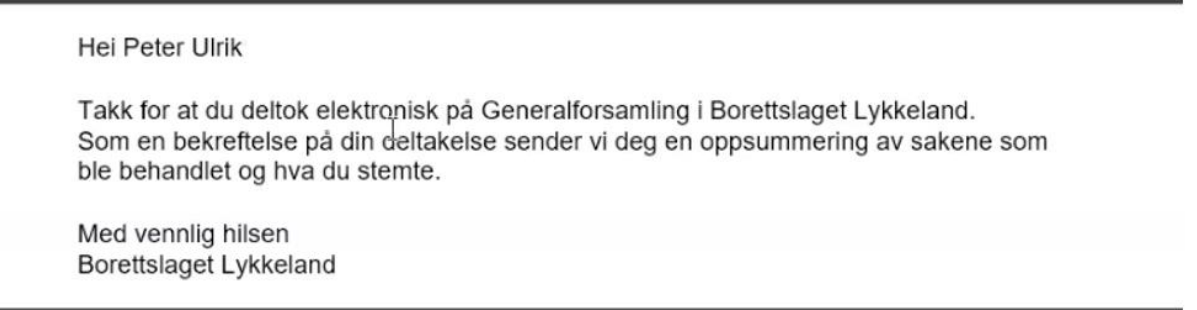

Dersom du ikke har fullført avstemmingen, vil du allikevel får denne eposten når stemmefristen har utløpt.

Når stemmefristen er utløpt får Usbl en rapport som viser hvor mange stemmer som er avgitt på de ulike sakene. Vi kan ikke se hvem som har stemt hva, bare antall stemmer for, mot, blankt osv.

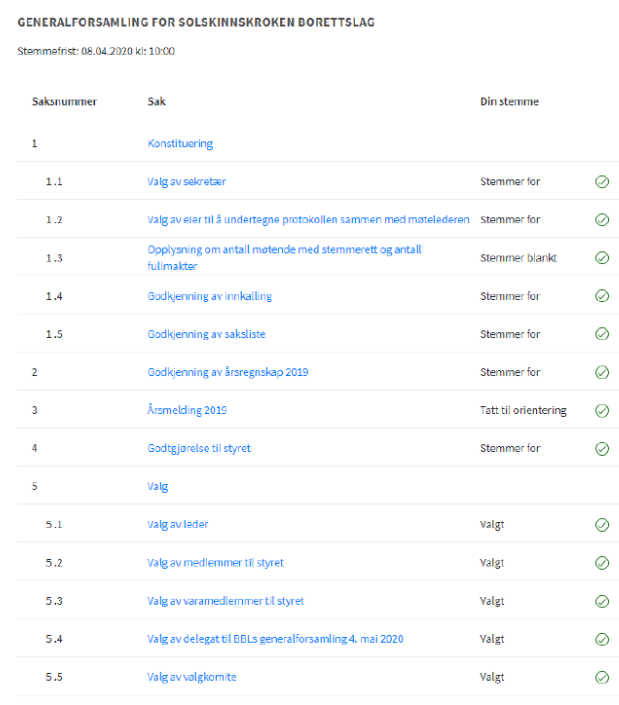

#### **Fullført møte**

 $\overline{\mathbf{r}}$ 

Når du har angitt dine stemmer i sakene som er til behandling, fremkommer din stemme i listen slik som vist her.

På saker av typen «Valg», fremkommer det kun «Valgt»<br>og du må inn på sa**ken f**or å se hvem du ga stemme til.

Tilbake til informasjon